# Dessin bitmap : Gimp

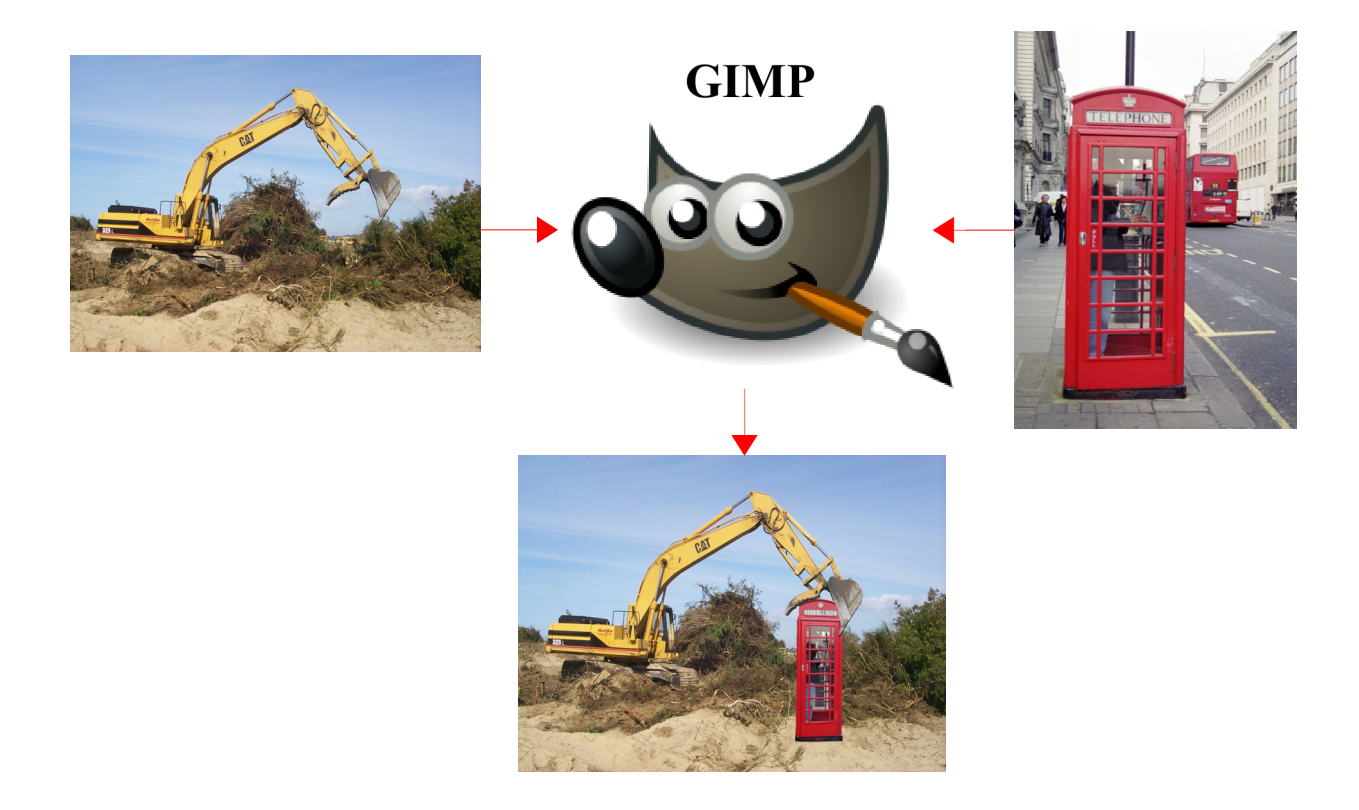

## 1. Capture d'écran

- 1) Il existe des logiciels de capture d'écran tels que "Shutter" sous Linux.
- 2) GIMP contient un utilitaire de capture d'écran.
	- ➢ Ouvrez le logiciel GIMP.
	- $\rightarrow$  Allez dans le menu Fichier  $\rightarrow$  Créer  $\rightarrow$  Capture d'écran $\rightarrow$  Capture une fenêtre seule.
	- ➢ Appuyez sur capturer.
	- ➢ Exportez l'image dans votre dossier "website/images" sous le nom "captureFenetre.png".

## 2. Prélèvement de couleur et couleur de remplissage

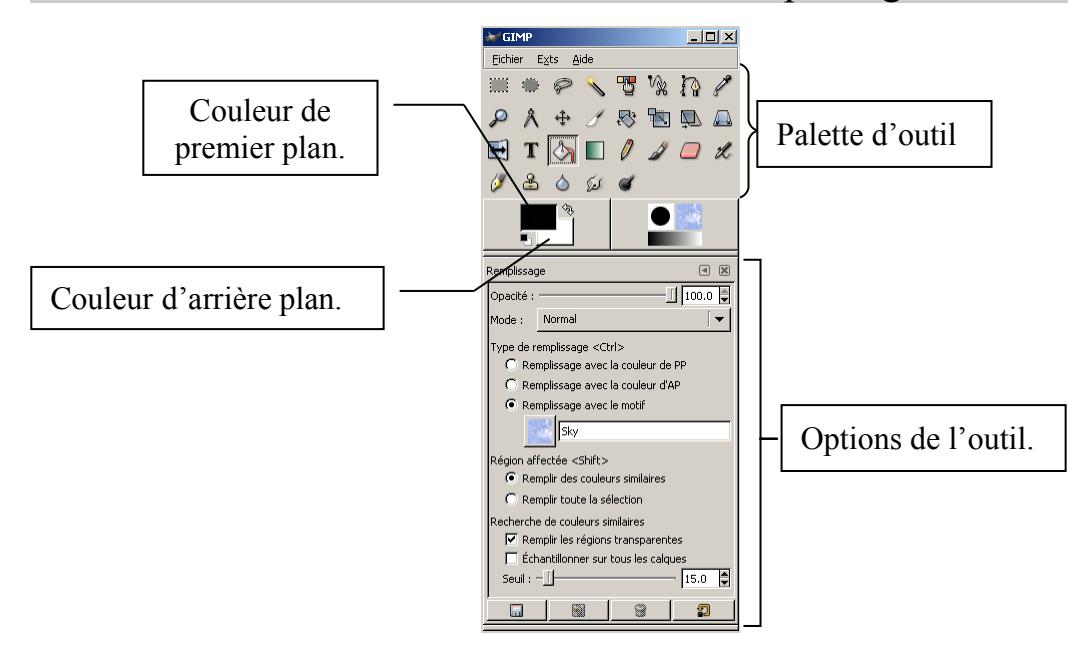

- 1) Ouvrez l'image "img\im1color.png".
- 2) Dans la palette d'outils, choisissez le pot de peinture  $\mathbb{R}^3$ .
- 3) Dans les options de l'outil, cliquez sur "remplissage avec le motif".
- 4) Choisissez le motif que vous voulez.
- 5) Dans les options de l'outil, cliquez sur "Remplir des couleurs similaires".
- 6) Cliquez sur la couleur grise de l'arrière-plan de l'image "im1color.png" pour changer la couleur grise par la couleur de votre motif.

#### **Exemple de résultat**

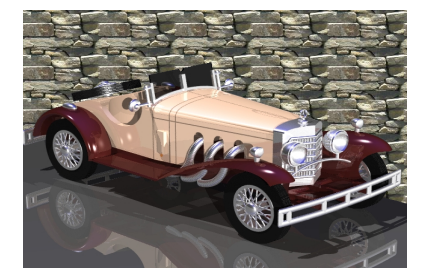

- 7) Exportez l'image sous le nom "im1color2.png".
- 8) Ouvrez l'image "illusionOptique.bmp".
- 9) Dans la barre d'outils, sélectionnez l'outil "pipette"  $\mathcal{L}$ :
	- ➢ Dans les options de l'outil, cochez la case "utiliser la fenêtre d'information"
- 11) Prouvez que la couleur du carré "A" est la même que celle du carré "B" en cliquant dans chacune des cases avec l'outil "pipette".

## 3. Outils de transformation

- 1) Ouvrez l'image "bateau.jpg".
- 2) À l'aide de l'outil de rotation  $\mathbb{R}^n$ , effectuez une rotation de l'image de sorte que le bateau soit horizontal.
- 3) À l'aide de l'outil de retournement  $\left[\begin{array}{c} \leftrightarrow \\ \bullet \end{array}\right]$ , retournez horizontalement l'image.
- 4) Afin que les bords de l'image ne soient pas coupés, allez dans le Menu Image  $\rightarrow$  "Ajuster le canevas aux calques".
- 5) Exportez sous "bateauRotation.png".

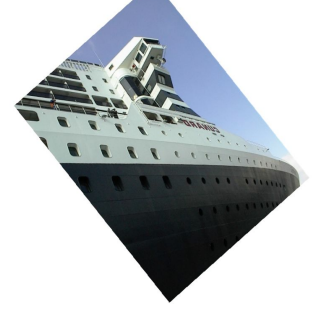

Résultat

- 6) Ouvrez l'image "perspective.jpg".
- 7) À l'aide de l'outil perspective , cliquez sur l'image puis déplacez le petit carré supérieurdroit de l'image en haut, de sorte qu'on ait l'impression de se trouver exactement en face du magasin.
	- ➢ Appuyez sur le bouton "Transformer"
- 8) Allez dans le Menu Calque  $\rightarrow$  Calque aux dimensions de l'image.
- 9) À l'aide de l'outil de découpage  $\Box$ , découpez l'image de la manière suivante :
	- ➢ Sélectionnez la zone à découper
	- ➢ Cliquez dans la zone de sélection pour découper l'image.

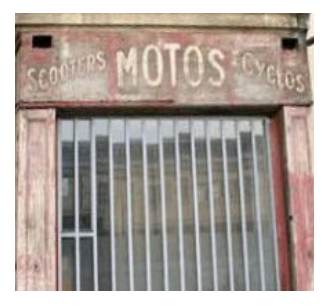

Résultat

10) Exportez sous "perspective2.png".

#### 4. Mesure des distances

- 1) Ouvrez l'image "petales.jpg".
- 2) À l'aide de l'outil de mesure  $\sqrt{2}$ , quel est le plus grand disque jaune ?
	- ➢ La mesure en pixels est indiquée en bas à gauche de l'image.
	- ➢ Zommer l'image si nécessaire.
- 3) Ouvrez l'image "batonnets.jpg".
	- ➢ Zommer l'image si nécessaire.
- 4) Quel bâtonnet (trait) est le plus long ?

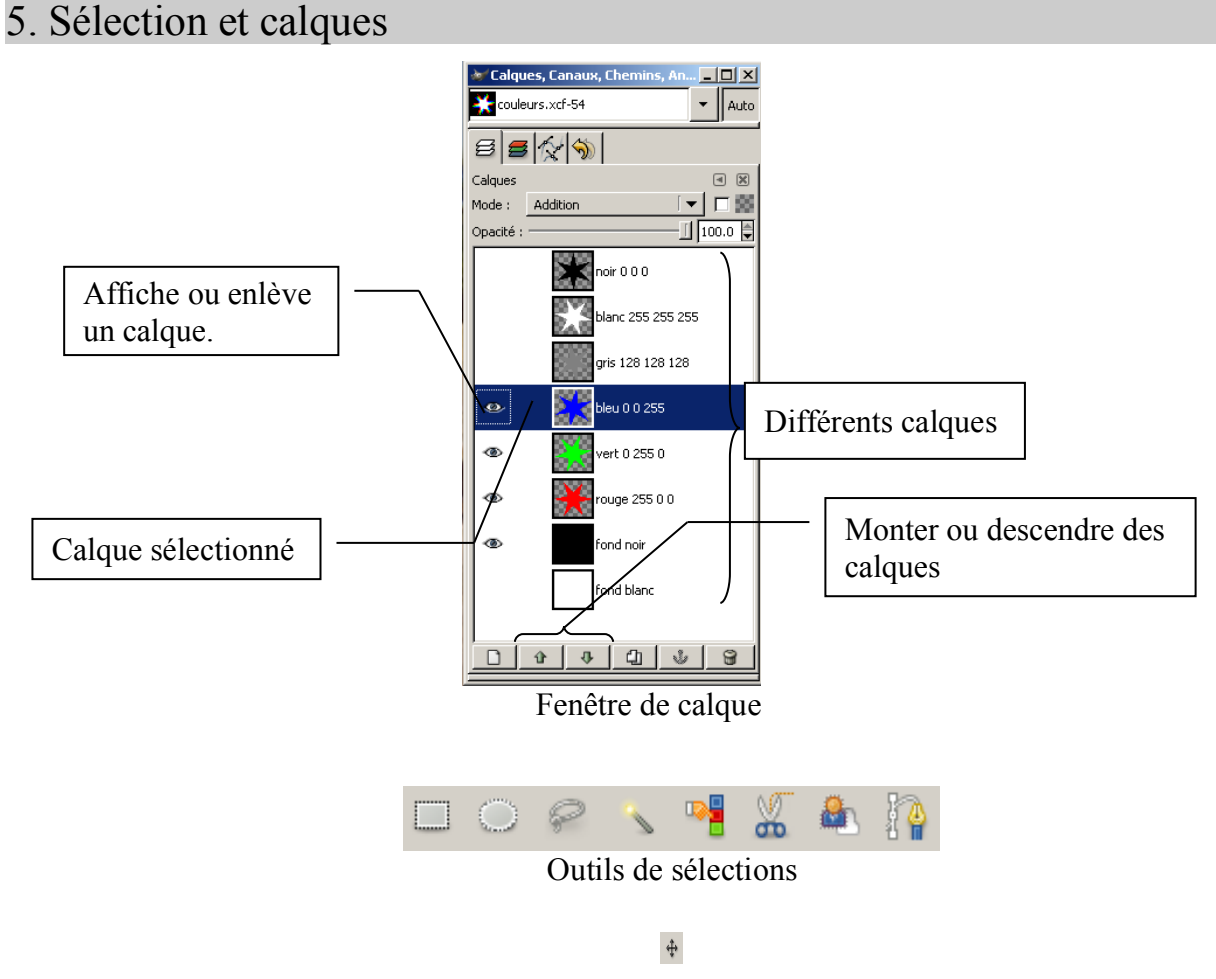

Outil pour déplacer les calques ou sélections (points cardinaux)

- Outils de sélections
- 1) Ouvrez l'image "boxboni.jpg".
- 2) Sélectionnez l'outil de sélection contiguës"
	- ➢ Dans les options de cet outil, fixez le seuil à 30 afin que la sélection soit plus étendue.
- 3) Sélectionnez le côté intérieur des oreilles de "boxboni" en y cliquant dedans.
	- $\triangleright$  Appuyez sur la touche "Shift"  $\boxed{\odot}$  pour pouvoir sélectionner plusieurs zones.
- 4) À l'aide de l'outil de remplissage  $\mathbb{R}$ , changez la couleur des oreilles de boxboni avec la couleur que vous voulez (couleur de premier-plan, couleur d'arrière-plan ou avec un motif) :
	- ➢ Choisissez l'option "Remplir toute la sélection" de l'outil "pot de peinture".
- 5) Sélectionnez la carotte de boxboni à l'aide de l'outil de sélection à main levée  $\geq$ :
	- ➢ Appuyez sur la touche "Shift" pour pouvoir sélectionner plusieurs zones.
- 6) À l'aide du pot de peinture, changez la couleur de la carotte avec un motif.
- 7) Exportez sous "boxBoni2.png".

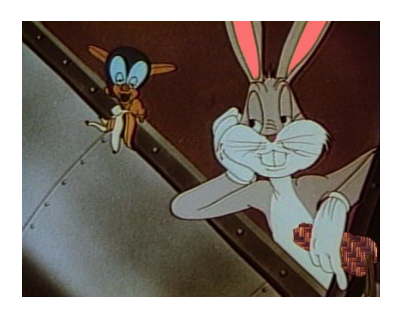

Exemple de résultat

- *Les calques*
	- ➢ *Avion et désert*
- 1) Ouvrez l'image "avion.jpg".
- 2) Zommer l'image à 400 %.
- 3) À l'aide de l'outil chemin , sélectionnez l'avion de la manière suivante :
	- ➢ Cliquez autour de l'avion afin de placer des points de sélection
	- ➢ Vous pouvez à tout moment modifier la position de vos points
	- ➢ Pour terminer le chemin de sélection, appuyez sur la touche "CTRL" puis cliquez sur le premier point de votre sélection
	- ➢ Dans les options de l'outil chemin, cliquez sur le bouton "Sélection depuis le chemin"
- 4) Copiez la sélection puis collez-la dans l'image "desert.jpg".
- 5) Allez dans le menu calque  $\rightarrow$  nouveau calque pour que la sélection devienne un calque.
- 6) À l'aide de l'outil de déplacement  $\mathcal{A}$ , déplacez la sélection dans le ciel.
- 7) Réduisez la taille du calque en allant dans le menu Calque  $\rightarrow$  échelle et taille du calque puis réduisez la taille du calque.
- 8) Effectuer une rotation au calque.
- 9) Dans la fenêtre des calques, sélectionnez le calque "Arrière-plan".
- 10)Collez à nouveau l'avion puis créez un nouveau calque (menu calque  $\rightarrow$  nouveau calque).
- 11)Réduisez la taille du deuxième avion et effectuez une rotation.
- 12)À l'aide de l'outil texte , écrivez le texte suivant : "Combinaison d'images" de couleur bleu et de taille 14.
- 13)Exportez sous "avionDesert.jpt".

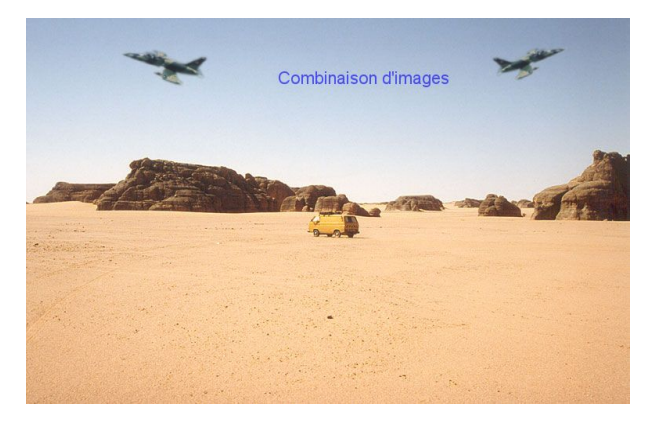

Résultat

#### ➢ *Cabine*

- 1) Ouvrez les images "plovers.jpg" et "cabine.jpg". Zoomez suffisamment.
- 2) À l'aide de l'outil chemin  $\mathbb{E}$ , sélectionnez la cabine téléphonique.
	- ➢ Pour terminer le chemin de sélection, appuyez sur la touche "CTRL" puis cliquez sur le premier point de votre sélection
	- ➢ Dans les options de l'outil chemin, cliquez sur le bouton "Sélection depuis le chemin"
- 3) Copiez-collez la cabine dans l'image "plovers.jpg" et créez un nouveau calque.
- 4) Déplacez la cabine au bon endroit.
- 5) Modifiez la taille de la cabine.
- 6) Sélectionner la cabine.
- 7) À l'aide de l'outil "gomme", effacez la partie supérieure de la cabine de sorte que la pelle mécanique apparaisse devant.
	- ➢ Si jamais, l'option "anti-effacement" de l'outil "gomme" permet de "récupérer" les zones effacées.
- 8) Exportez sous "cabinePlovers.png".

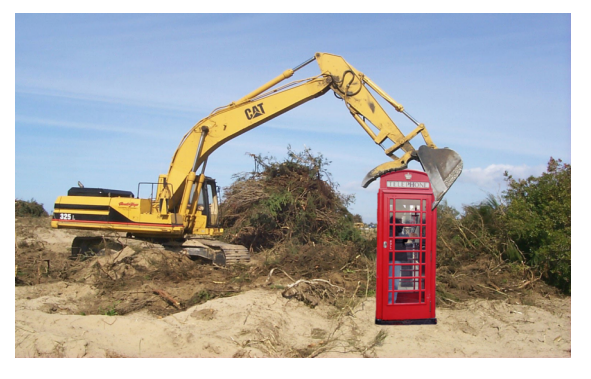

Résultat

- ➢ *Bouquet de fleurs*
- 1) Ouvrez l'image "mariage.jpg".
- 2) Copiez l'image et collez-là dans la même fenêtre.
- 3) Créez un nouveau calque.
- 4) Transformer la couleur du nouveau calque en niveau de gris en allant dans le menu Couleur  $\rightarrow$ Désaturer.
- 5) Gommez à l'intérieur du bouquet de fleur pour obtenir le même résultat :
	- ➢ Dans les options de la gomme, modifiez la taille de brosse afin d'être plus précis.
	- ➢ Zoomez suffisamment si nécessaire.
- 6) Exportez sous "mariageGrisCouleur.png".

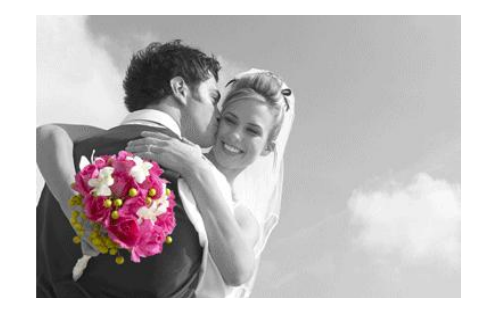

Résultat

## 6. Amélioration de couleurs

- 1) Ouvrez "moher.png".
- 2) Afin d'améliorer les couleurs, allez dans le Menu Couleurs  $\rightarrow$  Courbes.
- 3) Cliquez sur la courbe et essayer de la faire redresser vers le haut.
- 4) Redressez la courbe de sorte que le résultat (couleurs de l'image) soit satisfaisant.
- 5) Exportez sous "moher2.png".
- 6) Réalisez la même chose avec l'image "bebe.jpg". Exportez l'image améliorée sous "bebe2.png".

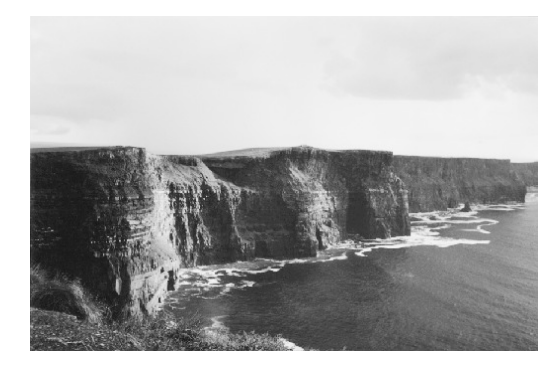

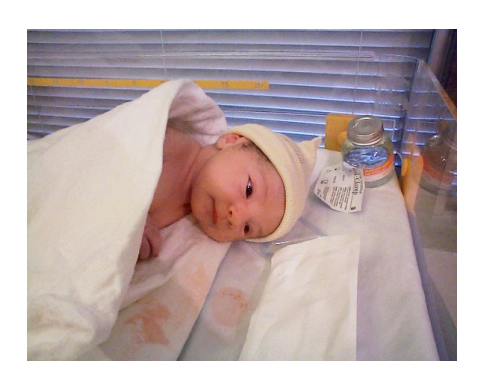

Résultats

## 6. Filtres

- ➢ *Flou cinétique*
- 1) Ouvrez l'image "moto.jpg".
- 2) Zommez l'image à 200%.
- 3) À l'aide de l'outil chemin , sélectionnez la moto ainsi que le motocycliste.
- 4) Dans les options de l'outil chemin, créez la sélection depuis le chemin.
- 5) Ajoutez un flou cinétique (cinétique = mouvement) en allant dans le Menu Filtre  $\rightarrow$  Flou  $\rightarrow$ Flou cinétique.
- 6) Fixez la longueur à 10 ainsi que l'angle à 345. Validez.
- 7) Exportez sous le nom "motoCinetique.png".

Résultat

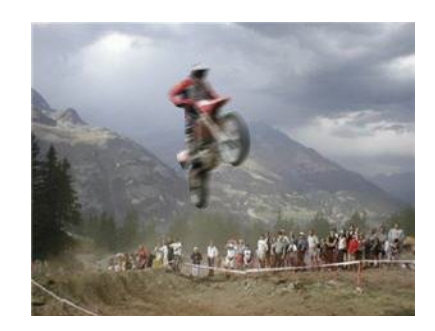

- ➢ *Flou mosaique*
- 1) Ouvrez l'image "moto.jpg"
- 2) Copiez l'image et collez-la dans la même fenêtre.
- 3) Créez un nouveau calque.
- 4) Zoomez à 200%.
- 5) Dans la fenêtre "Calques", vérifiez bien que le calque du haut est bien sélectionné.
- 6) Ajoutez un flou mosaïque sur le claque courant en allant dans le Menu Filtre  $\rightarrow$  Flou  $\rightarrow$  Flou mosaïque, puis validez.
- 7) Gommez la moto ainsi que le motocycliste. Changez la taille de la brosse si nécessaire.
	- ➢ Si jamais, l'option "anti-effacement" de l'outil "gomme" permet de "récupérer" les zones effacées.
- 8) Exportez sous le nom "motoMosaique.png".

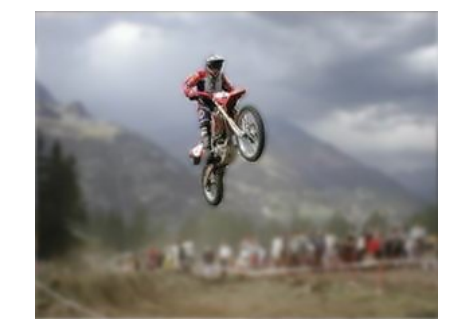

Résultat

- ➢ *Flou pixelisé*
- 1) Ouvrez l'image "joconde.jpg".
- 2) À l'aide de l'outil chemin , sélectionnez le visage de "Mona Lisa".
- 3) Zoomez si nécessaire.
- 4) Allez dans le Menu Filtre  $\rightarrow$  Flou  $\rightarrow$  pixeliser.
- 5) Fixez la largeur et hauteur des pixels à 20.
- 6) Exportez l'image sous le nom "jocondeFlou.png".

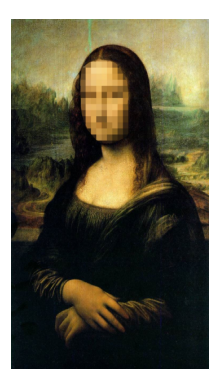

Résultat

- ➢ *Décor : Bordure*
- 1) Ouvrez à nouveau l'image "joconde.jpg".
- 2) Rajoutez une bordure au tableau en allant dans le Menu Filtre  $\rightarrow$  Décor  $\rightarrow$  Ajoutez une bordure. Fixez la taille (en X et Y) de la bordure à 30 puis validez.
- 3) À l'aide de l'outil de remplissage  $\sqrt{3}$ , remplissez le cadre avec un motif ressemblant à du bois en choissant dans ses options "Remplissage avec motif".
- 4) Vérifiez bien que l'option "Remplir des couleurs similaires" est activée.
- 5) Exportez sous le nom "jocondeCadre.png".

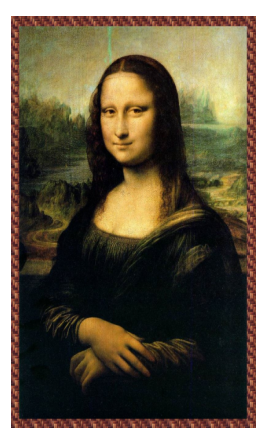

Résultat

- ➢ *Lumière : Effet de lumière*
- 1) Ouvrez à nouveau l'image "joconde.jpg".
- 2) Rajoutez un effet d'éblouissement en allant dans le Menu Filtres  $\rightarrow$  Ombres et lumières  $\rightarrow$  Effet d'éblouissement.
- 3) Cliquez en haut à gauche dans la petite image pour préciser la position de la lumière puis validez.
- 4) Exportez sous "jocondeLumiere.png".

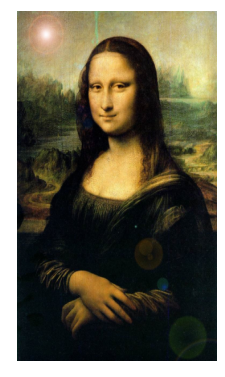

Résultat

- ➢ *Décor : vieille photo*
- 1) Ouvrez l'image "mariage.jpg".
- 2) Rajoutez un effet de vieille photo en allant dans le Menu Filtre  $\rightarrow$  Décor  $\rightarrow$  vieille photo. Validez.
- 3) Exportez sous "mariageOld.png".

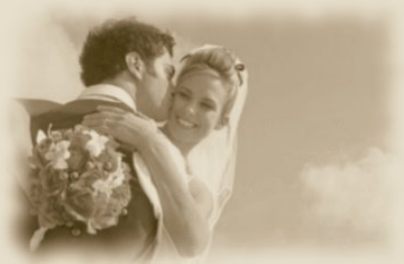

Résultat

#### ➢ *Sélection : motif*

- 1) Ouvrez l'image "rose.jpg".
- 2) Sélectionnez la rose à l'aide de l'outil chemin  $\mathbb{R}^2$ .
- 3) Copiez la sélection puis allez dans le menu Édition  $\rightarrow$  Collez comme  $\rightarrow$  Nouvelle image.
- 4) Diminuez la taille de l'image en allant dans le menu Image  $\rightarrow$  Echelle et taille de l'image.
- 5) Fixez la largeur à 100 et la hauteur à 77.
- 6) Pour créer un motif à partir de cette rose, copiez à nouveau la sélecton puis allez dans le Menu Édition  $\rightarrow$  coller comme  $\rightarrow$  nouveau motif:
	- ➢ Donnez comme nom de motif "rose" puis validez.
- 7) Ouvrez l'image "mariage.jpg" puis à l'aide de l'outil chemin , sélectionnez l'arrière-plan de l'image (le ciel).
- 8) À l'aide de l'outil de remplissage  $\mathbb{R}^3$  :
	- ➢ Choisissez l'option "Remplir toute la sélection"
	- ➢ Choisissez le motif "sky" (ciel) puis cliquez dans votre sélection.
	- ➢ Choisissez le motif "rose" que vous avez créé puis cliquez dans votre sélection.
- 9) Exportez sous "mariageRose.png".

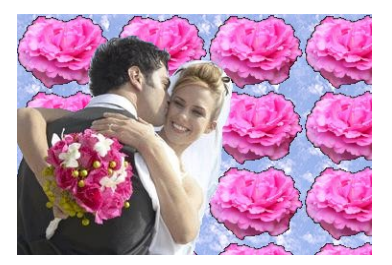

Résultat

### 7. Gif animé

- 1) Cherchez sur Internet au minimum 3 images qui sont si possible liées entre elles.
- 2) Enregistrez-les dans votre dossier "img".
- 3) Ouvrez l'une des trois images et glissez les autres dans la même fenêtre afin que les trois images deviennent des calques se trouvant dans la même fenêtre.
- 4) Enregistrer sous "gifAnime.gif" puis sélectionnez l'option "Enregistrez en tant qu'animation".
- 5) Appuyez sur le bouton "Exporter".
- 6) Si nécessaire, appuyez sur le bouton "Découper" pour adapter la taille des images.
- 7) Fixez le délai entre les images à 1000 ms.
	- ➢ Cochez la case "Utiliser le délai indiqué ci-dessus pour …." puis enregistrez.

## 8. Lettrine avec image intégrée

- 1) Ouvrez l'image "lion.jpg".
- 2) À l'aide de l'outil texte, écrivez en noir la lettre "L" de taille 500 pixels et de police "Times New Roman".
- 3) Centrez votre lettre "L" dans l'image.
- 4) Dans la fenêtre, "Calques, Canaux, Chemins", cliquez à l'aide du bouton droit de la souris sur le calque "arrière plan" et choisissez "Dupliquez le calque".
- 5) Montez la copie du calque en haut de la pile de calques à l'aide des petites flèches vertes.
- 6) En haut de la petite fenêtre, fixez le mode de la copie du calque à "Différence".
- 7) Allez dans le Menu Édition  $\rightarrow$  Copier visible.
- 8) Allez dans le Menu Édition  $\rightarrow$  coller comme  $\rightarrow$  Nouvelle image
- 9) Allez dans le Menu Image  $\rightarrow$  Découpage automatique de l'image.
- 10) $\hat{A}$  l'aide de l'outil de remplissage  $\mathbb{R}$ , remplissez le fond noir par du blanc.
- 11)Enregistrer sous "lettrine.png".

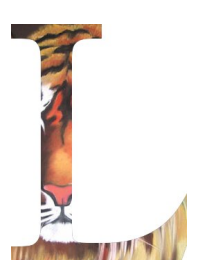